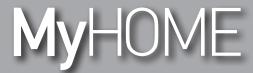

# MyHOME\_Screen10 C

User Manual

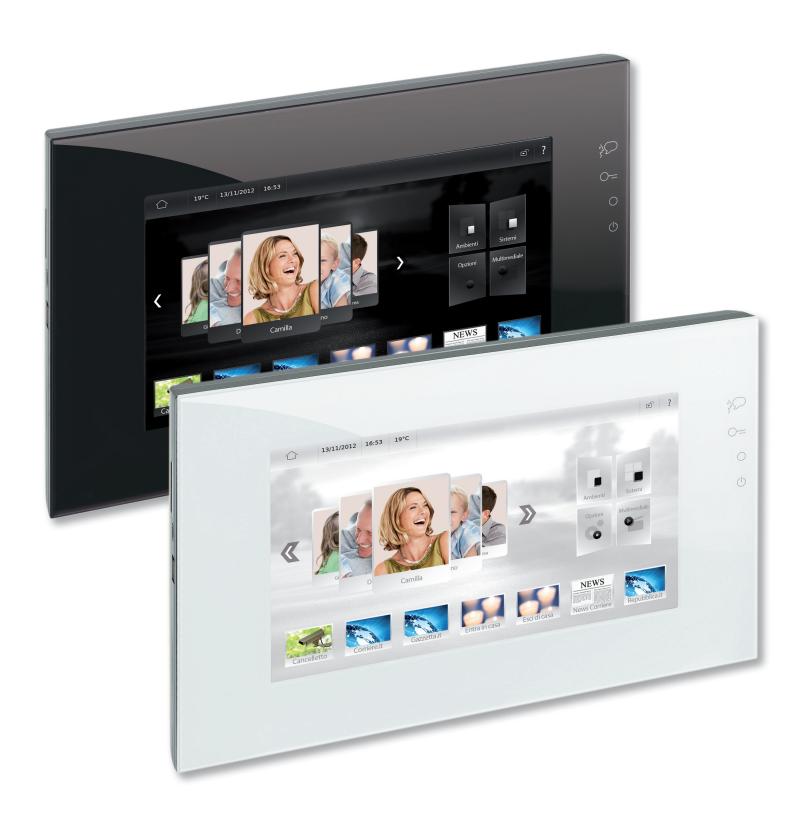

User Manual

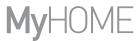

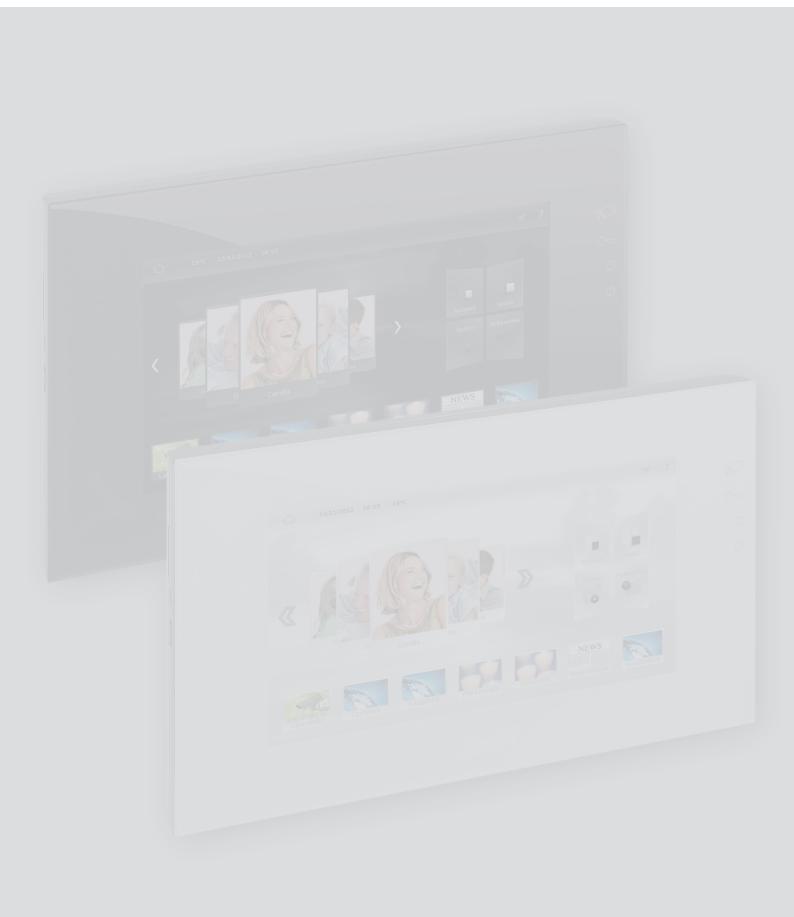

**User Manual** 

# Contents

| Overview of MyHOME_Screen                              | 5  |
|--------------------------------------------------------|----|
| Scrolling                                              | 5  |
| Image pinch to zoom function (capacitive version only) | 6  |
| Writing                                                | 6  |
| Reorganising objects inside a page                     | 7  |
| Pushbuttons and connections                            | 8  |
| Status icons                                           | 9  |
| Answering a video door entry call                      | 10 |
| Alarm notification                                     | 10 |
| Receiving a message from the switchboard               | 10 |
| Profiles                                               | 11 |
| Rooms                                                  | 12 |
| Functions                                              | 15 |
| Multimedia                                             | 16 |
| Devices                                                | 16 |
| Web browser                                            | 17 |
| IP radio                                               | 17 |
| Webcam, Weather, Web links, Rss                        | 18 |
| Settings                                               | 19 |
| Settings > Home                                        | 19 |
| Home page skin                                         | 19 |
| Change background image                                | 19 |
| Restore background image                               | 19 |
| Quicklinks                                             | 20 |
| Settings > General                                     | 21 |
| Info                                                   | 21 |
| Date and time                                          | 21 |
| Network                                                | 21 |
| Display                                                | 21 |
| International                                          | 21 |
| Password                                               | 21 |
| Веер                                                   | 22 |
| Gestures                                               | 22 |
| Settings > Profiles                                    | 22 |
| Settings > Rooms                                       | 22 |
| Settings > Functions                                   | 23 |
| Scenarios > Scenario Module                            | 23 |
| Scenarios > MyHOME_Screen scenario                     | 23 |
| Energy                                                 | 24 |
| Video door entry                                       | 24 |
| Sound system                                           | 25 |
| Sattings > Alarm clock                                 | 25 |

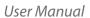

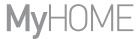

| Settings > Multimedia       | 27 |
|-----------------------------|----|
| Add Quicklink               | 27 |
| Browser                     | 27 |
| Settings > Ringtones        | 27 |
| Control your My Home system | 28 |
| Lighting                    | 28 |
| Automation                  | 30 |
| Temperature control         | 33 |
| Video door entry            | 41 |
| Sound system                | 42 |
| Antintrusion                | 49 |
| Messages                    | 50 |
| Energy management           | 51 |
| Scenarios                   | 56 |

# Overview of MyHOME\_Screen

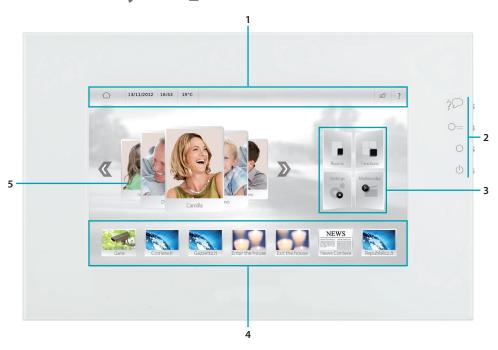

- 1. Status bar with Status icons.
- 2. Quick access **Pushbuttons**.
- 3. Access to the Rooms, Functions, Settings, Multimedia pages.
- 4. Quicklinks.
- 5. Access to Profiles.

#### **Scrolling**

Touch and drag left or right to scroll. In addition to using your finger, you can also scroll by touching the arrows,  $\P$  and  $\mathbb{D}$ .

For some pages, like the web pages, the screen can also be scrolled up or down. When scrolling using your finger the content of the screen is displayed but no functions are activated.

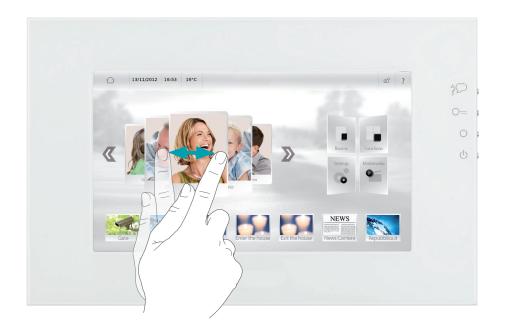

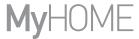

#### Image pinch to zoom function (capacitive version only)

After loading an image (see <u>Multimedia > IMAGE PLAYBACK</u>), it is possible to use the pinch to zoom function to enlarge or reduce a section of the same.

To reset to the original sizes, touch the image twice.

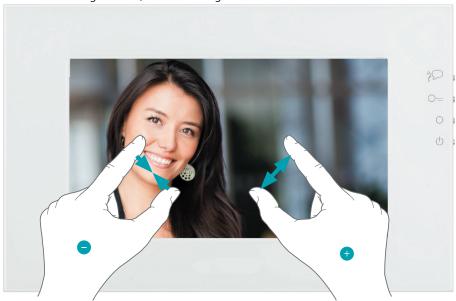

#### Writing

The screen keyboard appears automatically each time text needs to be entered.

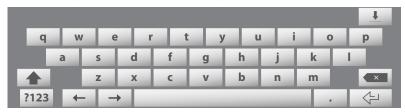

- Capital letters: touch followed by the letter.
- Activate Capital block: to keep typing in capital letters, touch twice in succession.
- Numbers, punctuation marks, or symbols: touch ?123. To see other punctuation marks and symbols, touch 1/2.
- Accents and other alternative characters: touch and hold your finger on a key, and touch to select an option.

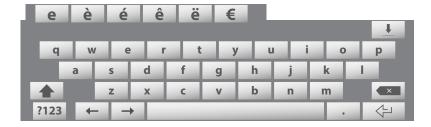

- Hide the keyboard: touch <u>!</u>.
- Delete text: touch \_\_\_\_\_.

To correct mistakes move the cursor to the desired word using the  $\leftarrow$  and  $\rightarrow$  arrows.

To change the language of the MyHOME\_Screen keyboard see <a href="International">International</a>.

#### Reorganising objects inside a page

You can change the position of items as you like by dragging them around the screen. Touch and hold any item/link until a black area appears, and the icons in vertical sequence at the side of the link  $\mathbf{T}$   $\mathscr{A}$   $\overset{\bullet}{\Longrightarrow}$   $\mathbf{B}$ .

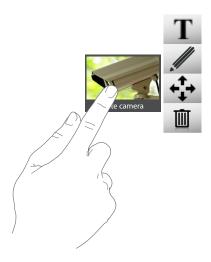

- To change the name of the item/link touch **T** (see Writing).
- To remove the item/link touch iii.
- To move an item/link touch , and then touch any point in the dark area.

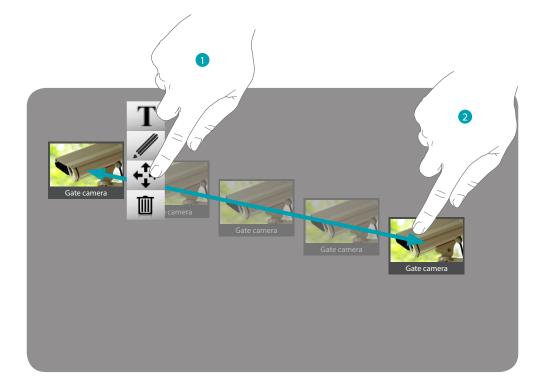

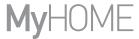

## **Pushbuttons and connections**

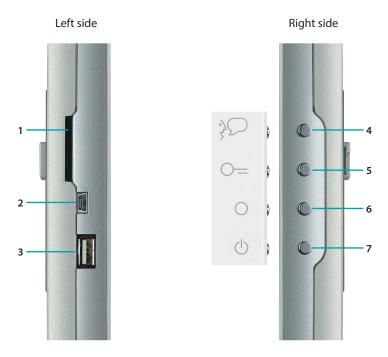

- 1. Secure Digital memory card connector.
- 2. USB-miniUSB connector for the connection of MyHOME\_Screen to the PC.
- 3. USB connector for USB PenDrive.
- 4. Call answering pushbutton.
- 5. Door lock release pushbutton.
- 6. Cameras ON and cycling pushbutton.
- 7. Standby/reactivate pushbutton.

**User Manual** 

#### **Status icons**

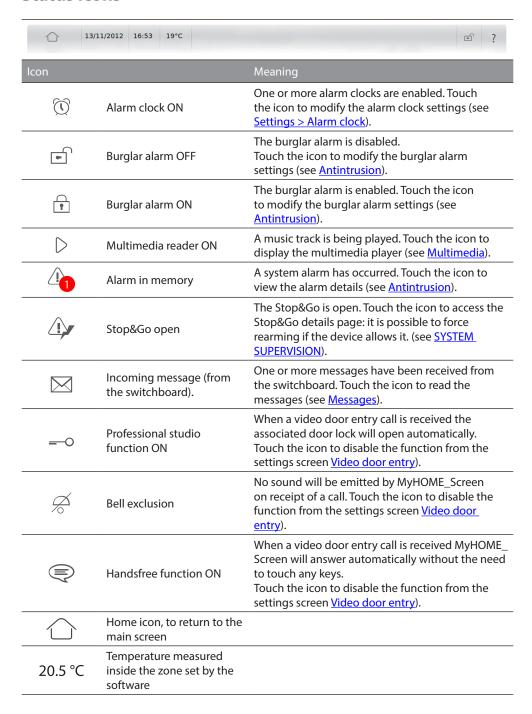

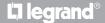

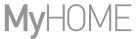

## Answering a video door entry call

MyHOME\_Screen receives a call from the entrance panel while in standby.

The centre of the display shows the image recorded at the entrance panel.

Touch to answer the call, or press the # pushbutton at the side of MyHOME\_Screen (see Pushbuttons and connections).

Touch to reject or end the call.

Touch  $\bigcirc$  to open the door lock, or press the  $\bigcirc$  = pushbutton at the side of MyHOME\_Screen (see <u>Pushbuttons and connections</u>).

To switch the staircase light ON (if installed in your system), touch

Use the \_\_\_ and \_\_+ icons to decrease or increase the volume of the loudspeaker; press the \_\_\_ icon to switch OFF the microphone of MyHOME\_Screen, changing the status of \_\_\_.

Touch  $v_{ideo \, settings} \quad \lor$  to display the tools for adjusting the image shown on the display during the video door entry call:

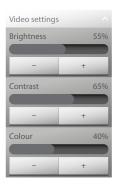

Use icons - and + to adjust brightness, contrast and colour.

Touch  $\checkmark$  to cycle the cameras of the system or press the  $\bigcirc$  pushbutton at the side of MyHOME\_Screen (see Pushbuttons and connections).

#### **Alarm notification**

MyHOME\_Screen receives an alarm notification while in standby.

The alarm message, with the time, date, type, and zone where the alarm has occurred, appears at the centre of the display.

Touch More info to see the alarm details (see Antintrusion).

Touch Ignore to ignore the alarm and display it later.

When an alarm is ignored, the status bar shows the  $\triangle_0$ , icon. Touch this icon to see the alarm details (see Antintrusion).

# Receiving a message from the switchboard

MyHOME\_Screen receives a message from the switchboard while in standby.

Touch Read to see the message details (see Messages).

Touch Ignore to ignore the message and display it later.

When a message is ignored, the status bar shows the  $\bowtie$ , icon. Touch this icon to see the message details (see Messages).

## **Profiles**

Use the profiles to make the most of your MyHOME\_Screen. Inside the profile you can recall the most used functions with a simple touch You can also enter customised notes.

Touch the <u>profile card</u> previously created using the software in the Home page.

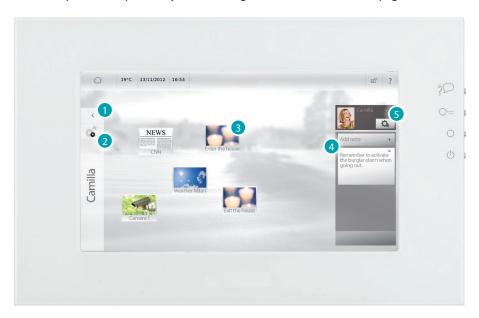

- 1. Touch to return to the Home page.
- 2. Touch to customise the profile previously created by the software (see <u>Settings > Profiles</u>).
- 3. Touch to perform the function in the profile.
- 4. Touch to add a note to the profile.
- 5. Touch to customise the profile previously created by the software (see <u>Settings > Profiles</u>

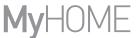

## Rooms

Using Rooms, simply touch the card of a room to access its functions.

You can recall the functions enabled for the room with a simple touch.

Each card displayed belongs to a room of your home (e.e. living room, bathroom, kitchen, etc...).

Touch Rooms in the Home page.

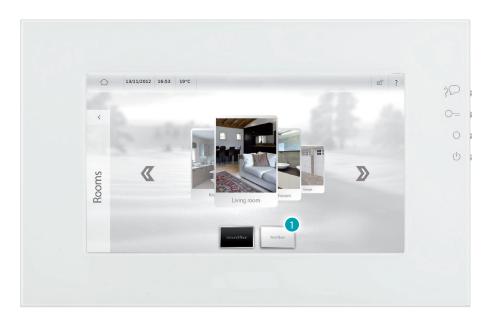

1. Touch the floor where the room is located (if available).

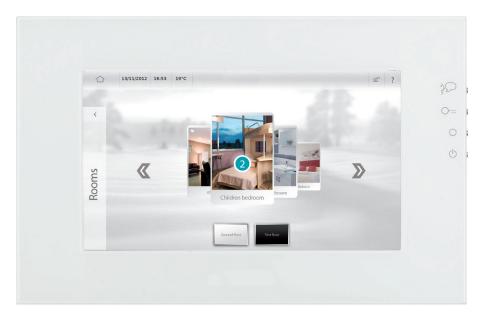

2. Touch the card of the room to display.

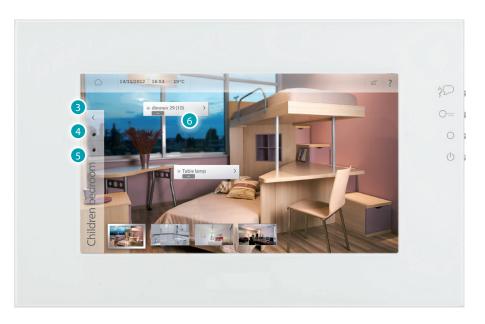

- 3. Touch to return to the room list page.
- 4. Touch to customise the room you are in (see <u>Settings > Rooms</u>).
- 5. Touch to return to the room list page.
- 6. Touch to execute the function in the profile (see **Control your My Home system**).

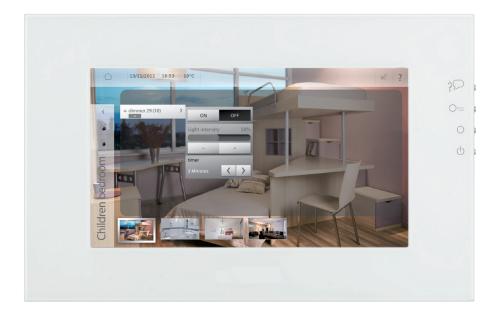

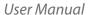

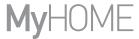

#### **CUSTOMISATION OF DESCRIPTIONS AND MOVING ITEMS**

MyHOME\_Screen gives the possibility of customising the descriptions of the functions entered, and the position of the items inside the page.

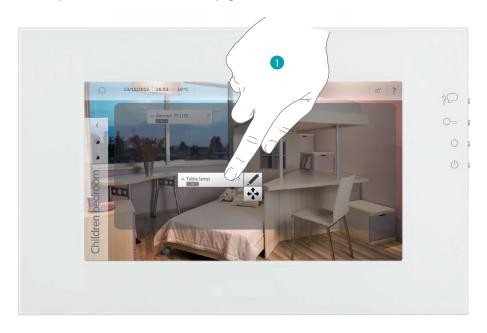

- 1. Touch the item that you want to customise for a few seconds.
- To change the name of the item/link touch \_\_\_\_. The keyboard appears, so that the desired customisation can be entered (see <u>Writing</u>).
- To move an item/link touch 

  , and then touch any point in the dark area.

## **Functions**

Using Functions, simply touch the system card to access its functions. Each card displayed belongs to a system of the installation (e.g. automation, lights, temperature control, etc...).

Touch <u>Functions</u> in the Home page.

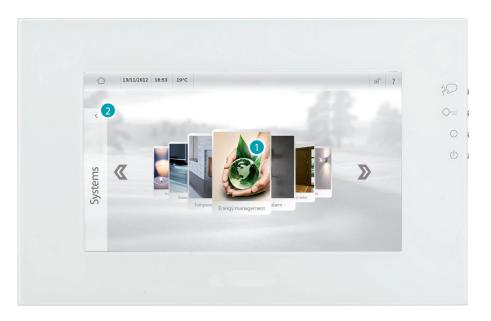

- 1. Touch the card of a system to access its functions <u>Control your My Home system</u>).
- 2. Touch to return to the Home page.

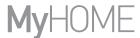

#### Multimedia

From the Multimedia page it is possible to access the USB and SD ports. These can be used to connect devices containing music or images, which can then be played using MyHOME\_Screen. The My Media Server function gives you the possibility of displaying the multimedia contents found on all the PCs connected to the same network of MyHOME\_Screen. Lastly, you can access Web contents, like Web Radio, Rss, Web Browser, and Webcam.

#### **Devices**

Touch Multimedia in the Home page and then touch the card Devices.

Select *USB* To display and use the content of your USB key.

MyHOME\_Screen will be able to play any music, videos and images.

Before disconnecting the USB key touch .

#### PLAYING AN AUDIO FILE

To play an audio file (MyHOME\_Screen can only play mp3 files) touch the name of the track.

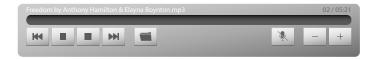

Touch to go to the previous track, and to go to the next track. Hold the finger on these two icons to fast forward or rewind the track.

Touch ■ / ▶ to pause or play the track.

Touch to stop playback of the track; MyHOME\_Screen will automatically switch to the Multimedia page.

Touch  $\blacksquare$  to return to the selection of the files without stopping playback of the track. You can return at any time to the track being played by touching the  $\triangleright$  icon in the status bar (see <u>Status</u> icons).

Use icons - and + to decrease and increase the volume.

Touch to disable the volume; the icon changes status (1811).

#### PLAYING A VIDEO FILE

To play a video file (MyHOME\_Screen can only play mp4 files), touch the name of the video.

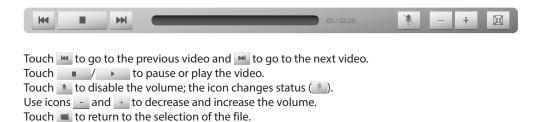

#### **IMAGE PLAYBACK**

To open an image (MyHOME\_Screen can only open .jpg or .png images), touch the name of the image.

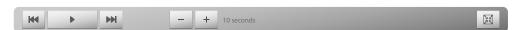

Touch to go to the previous image, and to go to the next image.

Touch / u to start or pause the image slide show.

The \_\_ and \_\_ icons can be used to decrease and increase the time each image will be displayed (minimum 8 seconds, maximum 50 seconds).

Touch to return to the selection of the file.

#### Web browser

Touch Multimedia in the Home page and then touch the card Web browser.

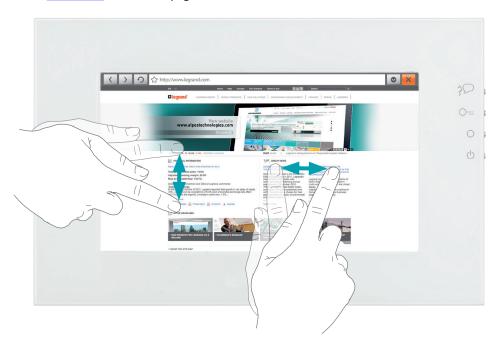

To display a web page touch the address field (in the title bar), enter the URL, and touch Coroll the web page moving your finger up, down, or sideways.

To reload a web page touch .

To close a web page touch

Touch  $\triangleleft$  and  $\triangleright$  to go to the previous page, or to the next one.

Touch and then or or or or ot to zoom in or out of the web page; touch to bring the size back to 100%.

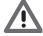

The use of the experimental MyHOME\_Screen web Browser gives the possibility of surfing the web and of displaying most web pages.

However, there could be some incompatible sites.

#### IP radio

Touch Multimedia in the Home page and then touch the IP Radio card.

The list of IP Radio channels saved appears touch one to start broadcasting.

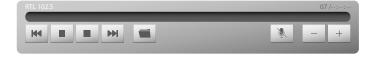

Touch to go to the previous radio channel and to go to the next radio channel.

Touch to mute the radio, or start broadcasting.

Touch • to stop radio broadcasting; MyHOME\_Screen will automatically switch to the Multimedia page.

Touch to return to the list of IP Radios.

Use icons - and + to decrease and increase the volume.

Touch <u>to disable the volume; the icon changes status</u> (<u>1</u>).

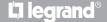

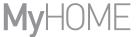

#### Webcam, Weather, Web links, Rss

Touch <u>Multimedia</u> in the Home page and then one of the following cards *Webcam, Weather, Web links, Rss.* 

The functions "Webcam", "Weather", "Web links", and "RSS" give you the possibility of displaying or listening to Web contents. In order for this application to be enabled, the device must be connected to a LAN network with ADSL service.

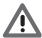

Warning: the help file only explains the "Webcam" function because MyHOME\_Screen manages also the "Weather ", "Web links", and "Rss" functions in the same way.

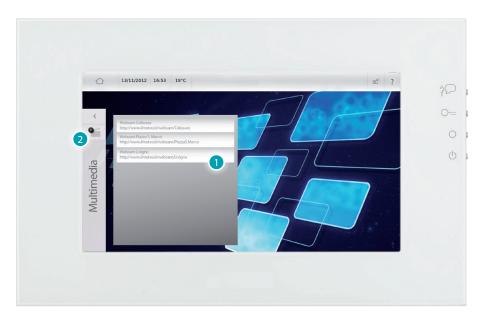

- 1. Touch a webcam of the list to display it on the Web.
- 2. Touch to return to the Multimedia page.

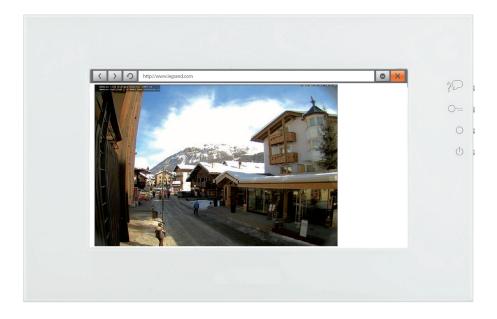

**User Manual** 

## **Settings**

Use the <u>Settings</u> menu to access a range of advanced MyHOME\_Screen settings and parameters.

Settings > Home

Settings > General

<u>Settings > Profiles</u>

Settings > Rooms

<u>Settings > Functions</u>

<u>Settings > Alarm clock</u> <u>Settings > Multimedia</u>

<u>Settings > Ringtones</u>

## **Settings > Home**

#### Home page skin

To change the skin of MyHOME\_Screen, touch *Settings* > *Home* > *Home page skin* and select either the *Light* or the *Dark* skin.

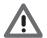

Warning: after selecting the desired language do not touch the MyHOME\_Screen display until this has restarted

#### Change background image

To change the background image of MyHOME\_Screen, touch Settings > Home > Change background image.

You can select the image from *Images* (the images pre-loaded in MyHOME\_Screen will be suggested), *Last Used* (the already previously used images will be suggested), *USB* (if a USB key is connected to the corresponding port), *SD* (if a SD card is connected to the corresponding port), or *My MediaServer* (if one or more PCs are connected to the LAN network, with file and folder sharing enabled).

#### Restore background image

To restore the original MyHOME\_Screen background image touch *Settings> Home > Restore* background image and then touch ok to confirm or cancel to abort.

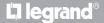

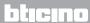

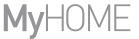

#### Quicklinks

To add a link to the Home screen (maximum 7) touch Settings > Home > Quicklinks and then Add Quicklink.

Connections to cameras/entrance panels and scenarios can be selected among the ones available (the same that you find in the Functions page).

For connections to Web Page, Webcam, Rss, Weather, and Web Radio:

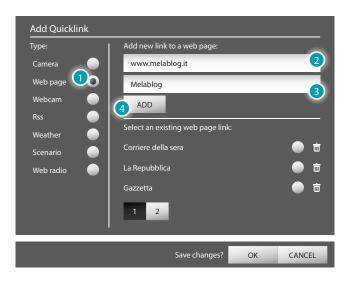

- 1. Touch Web page .
- 2. Enter the URL of the web page.
- 3. Enter a customised description to be associated to the web page.
- 4. Touch ADD to add the created link to the list of links.

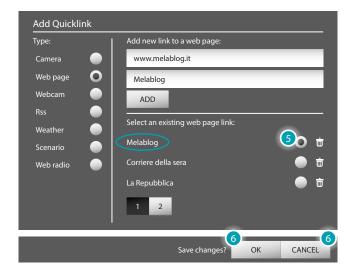

- 5. Touch the created link to select it (after selection this can also be deleted by touching  $\dot{\bar{\mathbf{p}}}$ ).
- 6. Touch OK to confirm or CANCEL to abort.

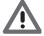

Warning: the procedure to add links to Web Page, Webcam, Rss, Weather, and Web Radio is the same.

# **Settings > General**

#### Info

To display MyHOME\_Screen configuration/address information touch *Settings*> *General* > *Info*.

#### Date and time

To change the date and the time of MyHOME\_Screen touch Settings > General > Date and time.

Use \_\_\_ and \_\_+ to set the day, the month, and the year;

use \_\_ and \_\_+ to set the hours and the minutes;

after completing the modification, touch \_\_ok\_\_ to confirm, or \_\_cancel\_\_ to abort.

#### Network

To display and edit some MyHOME\_Screen network parameters touch Settings > General > Network.

To connect MyHOME\_Screen to the network touch *Network status* and *Connect*; to disconnect touch *Disconnect*.

Depending on your network parameters, touch *IP configuration* and select *DHCP* or *Indirizzo IP Static IP address*.

After completing the modifications, touch or to confirm, or cancel to abort.

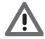

Warning: after selecting the desired language do not touch the MyHOME\_Screen display until this has restarted

#### **Display**

To modify the MyHOME\_Screen display parameters touch *Settings* > *General* > *Display*.

To change the brightness touch *Brightness*; use \_\_\_\_\_ and \_\_\_\_ to decrease or increase the brightness of the display.

To adapt MyHOME\_Screen to your touch, touch *Calibration* and then the X icon until \_\_\_\_\_, appears, which must then be touched twice.

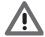

Warning: MyHome\_Screen 10 (Resistive Display) may need manual calibration; MyHome\_Screen10 C automatically (Capacitive Display) calibrates itself.

To clean the display touch *Clean*, MyHOME\_Screen will go in stand-by for 10 seconds. The countdown will be shown on the display.

**Note**: The LCD screen has been manufactured using high precision advanced technology. It is however possible to continually have up to 5 small black and/or luminous points (red, blue, green) on the LCD screen. This is a normal result of the manufacturing process, and does not indicate wrong and/or defective operation.

#### International

To change the MyHOME\_Screen and the keyboard language touch *Settings* > *General* > *International*.

Touch *Text language* to select the device language; touch *Keyboard language* to select the language of the keyboard of the device.

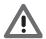

Warning: after selecting the desired language do not touch the MyHOME\_Screen display until this has restarted.

#### **Password**

To change the password touch *Settings > General > Password*.

Touch *Change Password* a window will appear, for entering the current password (default 1234567), the new password select, and the new password again, to confirm.

After completing the password modification, touch own to confirm, or cancel to abort. Touch *Disable* to disable the password request, or *Enable* to enable it.

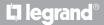

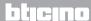

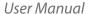

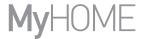

#### Beep

To set the sound mode every time the MyHOME\_Screen display is touched, touch *Settings* > *General* > *Beep* and touch to enable, or to disable.

#### Gestures

This function is used for vertical scrolling of menus with several pages, as an alternative to touching the page number.

To set vertical page scrolling touch *Settings* > *General* > *Gestures* and touch ( to enable, and to disable the option.

# **Settings > Profiles**

To display and customise all the profiles previously created by the software touch *Settings* > *Profiles*.

Touch a profile to customise it according to your needs.

To modify the image of the card touch Change card image.

You can select the image from *Images* (the images pre-loaded in MyHOME\_Screen will be suggested), *Last Used* (the already previously used images will be suggested), *USB* (if a USB key is connected to the corresponding port), *SD* (if a SD card is connected to the corresponding port), or *My MediaServer* (if one or more PCs are connected to the LAN network, with file and folder sharing enabled).

To change the background image of the profile, touch *Change background image* (see <u>Change background image</u>).

To add a link on the main screen of the profile touch Add Quicklink (see Quicklinks).

To restore the original MyHOME\_Screen background image touch *Restore background image* and then touch or to confirm or cancel to abort.

# **Settings > Rooms**

To display and customise the rooms of your home touch Settings > Rooms.

Touch the floor the room belongs to (if applicable), and then the room to customise.

To change the card image touch *Change card image* (see <u>Settings > Profiles</u>).

To change the background image of the room, touch *Change background image* (see <u>Change background image</u>).

## **Settings > Functions**

#### **Scenarios > Scenario Module**

Touch Settings > Functions > Scenarios and then Scenario module > Start programming to access the scenario modification or creation procedure.

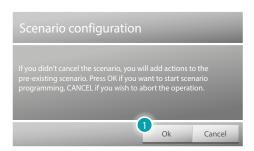

1. Touch to start the procedure for the creation of the scenario and then use the controls/ actuators of your system to modify the existing scenario. After operating the controls/ actuators, touch or to save the scenario.

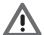

To create a new scenario you must first delete the existing one.
Touch Scenario Module > Delete the Scenario followed by Ok o confirm.
To create a new scenario follow the above procedure.

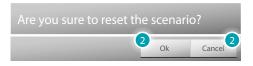

2. Touch ok to confirm or cancel to abort.

To activate the Scenario of the Scenario Module (see SCENARIO MODULE)

#### Scenarios > MyHOME\_Screen scenario

Touch Settings > Functions > Scenarios followed by MyHOME\_Screen Scenario to access the procedure for the creation of MyHOME\_Screen scenarios.

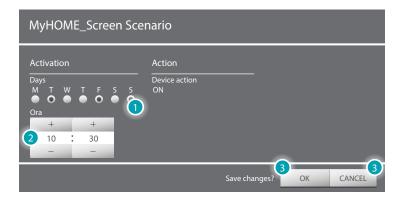

- 1. Touch to change the time condition of the scenario, selecting the day or days.
- 2. Touch to change the time condition of the scenario, selecting the time the event shall occur.
- 3. Touch ok to confirm or cancel to abort.

To activate and enable the MyHOME\_Screen Scenario (see MyHOME\_Screen SCENARIO)

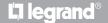

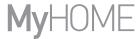

#### **Energy**

Touch Settings > Functions > Energy to customise the energy parameter based on your need.

To set a tariff for each measured item (electricity, gas, etc.), touch Tariffs and then the item; use and to decrease or increase the tariff;

touch ok to confirm or cancel to abort.

It is possible to enter the monthly consumption goals for each meter. To do this touch *Consumption goals*; MyHOME\_Screen will notify when these goals have been reached/exceeded. Select the row where to enter your consumption goal; touch ( to enable (when enabled the ) icon is displayed) the goals. Then set the goal for each month, decreasing/increasing using icons - and + .

Touch ok to confirm or cancel to abort.

It is also possible to enter and enable one, or maximum two instantaneous consumption thresholds for each meter. To do this touch *Thresholds*, MyHOME\_Screen will notify when these thresholds are exceeded; select the row where to set the threshold.

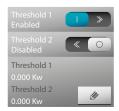

Touch (o to enable (if enabled, the ) icon is displayed) an alarm when the threshold is exceeded. To change the thresholds touch .

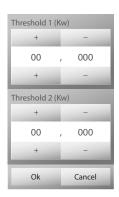

Use icons + and - to decrease and increase the threshold.

Touch to confirm or cancel to abort.

#### Video door entry

If the function *Handsfree*, s enabled, when a video door entry call is received, MyHOME\_Screen answers automatically without the need to touch any keys; touch ( to enable the function, or to disable it.

If the function *Professional studio*, is enabled, when a video door entry call is received, the door lock associated is automatically released, without the need to touch any keys; touch one enable the function, or to disable it.

If the function *Ringtone exclusion*, is enabled, no sound is emitted by MyHOME\_Screen when a video door entry call is received; touch to enable the function, or to disable it.

You can associate a Teleloop device to MyHOME\_Screen by touching

Associate

The IP Camera function enables viewing through ONVIF compliant cameras.

It is possible to display IP ONVIF cameras by setting the following data in the second profile of the same cameras:

- Compression algorithm: H.264;
- Maximum resolution: 720p.

(if installed on the system; for more information contact your installer)

To enable the function touch or touch , to disable it.

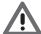

Warning: some brands and models of cameras may not be compatible with the MyHOME\_ Screen

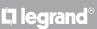

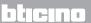

#### Sound system

If your Sound System includes the new *NuVo* audio digital system, its management can be enabled by touching , or disabled by touching .

# **Settings > Alarm clock**

To add an alarm clock touch *Settings> Alarm clock* and then *Add alarm clock*. The alarm clock is added to the list. Touch it to change its settings.

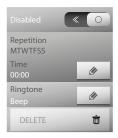

Touch ( to enable; if enabled the ( sicon is displayed. In *Repetition* touch ( to set/change the alarm clock parameters:

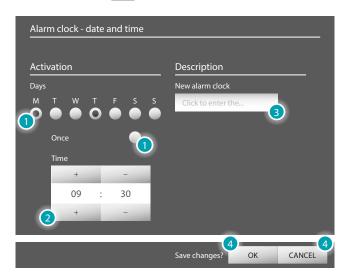

- 1. Select the days when the alarm clock should go off, or if it should go off only once.
- 2. Use + and to set the alarm clock time.
- 3. Enter a customised description to be associated to the alarm clock.
- 4. Touch ok to confirm or CANCEL to abort.

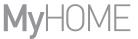

In *Ringtone* touch to select the type of alarm clock to use:

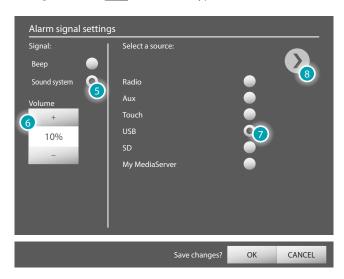

- Select Beep To use MyHOME\_Screen as alarm clock, or Sound system to switch a sound system amplifier ON.
- 6. Use + and to set the alarm clock volume.
- 7. Select the source to use for the alarm clock.
- 8. Touch > to activate the selection of the rooms.

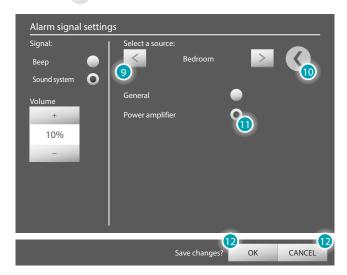

- 9. Use < and > to select the room where the alarm clock will go off.
- 10. Touch \(\bigg\) to return to the selection of the sources.
- 11. Touch to select which amplifier will be activated by the alarm clock.
- 12. Touch ok to confirm or cancel to abort.

Touch DELETE to remove the alarm clock.

**User Manual** 

## **Settings > Multimedia**

#### **Add Quicklink**

To customise the web content links (*Rss, Rss Weather, Web radio, Webcam, Web Links*), that it will be possible to recall from the multimedia pages, the profiles, and the home page, touch *Settings* > *Multimedia* > *Add quicklink* followed by the type of link to add/edit(see <u>Quicklinks</u>).

#### **Browser**

To customise the browser touch *Settings > Multimedia > Browser*.

Touch *Change Home Page* to change the page that will be displayed when the web browser opens; touch *Enable history* and then touch to save the browser history, or to disable saving; touch *Clear history* followed by to delete the browser history, or cancel to abort.

## **Settings > Ringtones**

To set a dedicated ringtone for each type of call, message, alarm, etc., touch *Settings > Ringtones*. Select the option to associate the ringtone to (e.g. *Message Ringtone*) and then use icons described and to select the ringtone to associate among the ones available; use decrease or increase the ringtone volume.

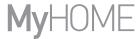

# **Control your My Home system**

#### Lighting

You can switch a light or a group of lights ON or OFF, adjust their intensity, as well as set the lights to come on for set times.

Touch <u>Functions</u> in the Home page, and then touch the *Lighting* card.

#### SINGLE LIGHT / TIMED LIGHT AT SET TIMES

This control can be used to switch a single light ON or OFF. It also gives the possibility to set the time the light stays on.

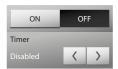

Use the  $\bigcirc$  and  $\bigcirc$  icons to switch the light ON or OFF. Touch  $\bigcirc$  and  $\bigcirc$  to set the ON time (1, 2, 3, 4, 5, 15 min. /0.5, 30 sec.).

#### **GROUP OF LIGHTS**

This control can be used to simultaneously switch ON or OFF a group of lights and dimmers.

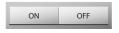

Use the on and off icons to switch the light ON or OFF.

#### **FIXED TIMED LIGHT**

This control can be used to switch a light ON for the time set using the configuration software (which can be changed directly from MyHOME\_Screen).

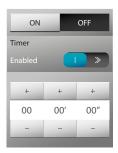

Use the \_\_ow \_ and \_\_off \_ icons to switch the light ON or OFF.

Touch \_\_co \_ to enable the ON time; if enabled, the \_\_\_ow icon is displayed.

Use \_\_t and \_\_ to set hour, minutes and seconds.

#### **STAIR LIGHT**

This control can be used to activate the video door entry Stair Light function.

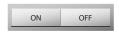

Use the ON and OFF icons to switch the stair light ON or OFF.

#### 10 LEVEL DIMMER/100 LEVEL DIMMER

This control can be used to switch a dimmer ON or OFF, and to adjust its intensity. With a 10 level dimmer 10 levels of adjustment are possible, while with a 100 level dimmer 100 levels of adjustments are possible.

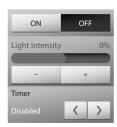

#### **CUSTOMISATION OF DESCRIPTIONS**

 $With \ My HOME\_Screen \ it \ is \ possible \ to \ customise \ the \ descriptions \ of \ the \ functions.$ 

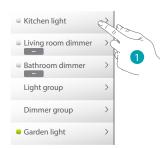

1. Touch the description that you wish to customise for a few seconds.

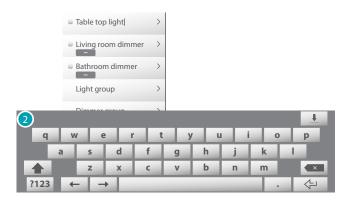

2. The keyboard appears, so that the desired customisation can be entered (see Writing).

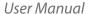

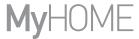

#### **Automation**

It is possible to manage in a simple way all the automatisms of your My Home system, like rolling shutters, shutters, motorized curtains, controlled sockets. watering system, etc.

Touch <u>Functions</u> in the Home page and then touch the *Automation* card.

#### **OPEN/CLOSE and UP/DOWN CONTROLS**

These controls can be used to open and close curtains, shutters, etc. with a simple touch. Based on the programming of the installer, operation can be in two different ways:

normal mode:

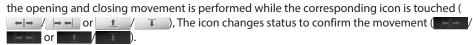

When the icon is released, movement will stop automatically.

modalità normale:

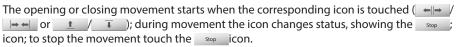

#### Examples of safe mode

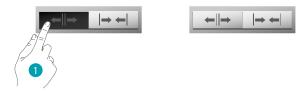

1. While the icon is pressed the automatic device opens; when the finger is removed it stops.

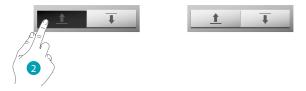

2. While the icon is pressed the automatic device moves down; when the finger is removed it stops.

#### **Examples of normal mode**

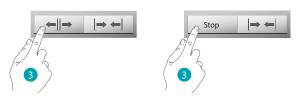

3. Touch the icon to activate the opening of the device; touch sop icon to stop it.

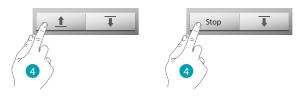

4. Touch the icon to activate the opening of the device; touch stop it.

#### ADVANCED OPEN/CLOSE AND UP/DOWN COMMAND

Some automation commands have an advanced mode that, in addition to the normal functions, gives the possibility of displaying the opening level and of defining it using percentage values. To check if an advanced type actuator is installed contact your installer.

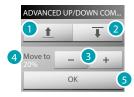

- 1. Open/rise the shutter/rolling shutter in basic mode.
- 2. Close/lower the shutter/rolling shutter in basic mode.
- 3. Define the percentage value (in 10% steps) of the opening of the shutter/rolling shutter.
- 4. Display the percentage value of the opening of the shutter/rolling shutter.
- 5. Confirm the settings.

#### **Example of advanced command**

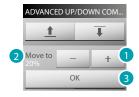

- 1. Touch to move the rolling shutter to a 20% open position.
- 2. Display the percentage.
- 3. Confirm; the shutter will move to the desired position.

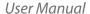

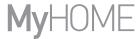

#### **AUTOMATION GROUP**

This control can be used to activate several (2 statuses) automatisms at the same time. For example, a single touch will switch ON or OFF all the fans inside the house.

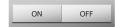

The movement is activated by touching on, and stopped by touching off.

#### **ON CONTROL**

This control works as a pushbutton: the door lock is activated while the icon is pressed, and is deactivated when the icon is released. If controlling the video door entry system door lock, the activation time is set during the configuration of the door lock.

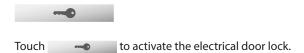

#### ON/OFF CONTROL

This control can be used to switch and automatism (e.g. fan, watering system, etc.) ON or OFF.

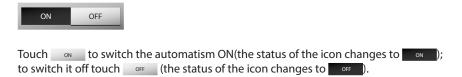

#### CONTACT

This control provides a synchronised view of the status of a contact connected to the system.

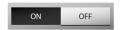

The active icon shows the status of the contact:

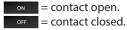

#### **OPEN/CLOSE GROUP**

This control can be used to activate several (3 statuses) OPEN/CLOSE automatisms at the same time. For example, a single touch will open or close all the shutters of the home.

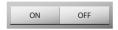

#### **CUSTOMISATION OF DESCRIPTIONS**

MyHOME\_Screen can be used to customise the descriptions of the functions (see <u>CUSTOMISATION</u> <u>OF DESCRIPTIONS</u>).

#### **Temperature control**

It is possible to control and regulate the heating or the air conditioning system using the zone controls, based on personal current needs.

Touch <u>Functions</u> in the home page and then touch the *Temperature control* card.

The list of the systems, the non controlled zones (if present), the external probes(if present), and the air conditioning system (if present) is displayed.

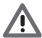

Warning: The management of the temperature control system is only possible if the Remote Control function is active on the central unit.

#### TEMPERATURE CONTROL CENTRAL UNIT

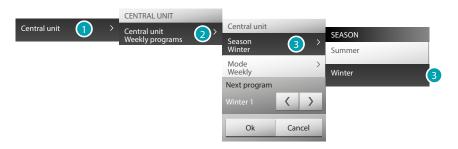

- 1. Touch to display your temperature control system.
- 2. Touch to display the status of the central unit.
- Touch to select the operating mode of the central unit.
   This operation is used to set the operating mode of the system:
   Summer = cooling;
   Winter = heating.

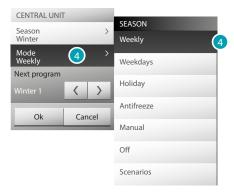

4. Touch to select the operating mode of the central unit.
You can select the operating mode of your system: for example, you can select one of the weekly programs, or set a fixed temperature for all the zones.

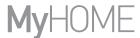

#### Weekly Mode

This mode can be used to operate your system in automatic mode, following the program set on the central unit; depending on your requirements, the programs set in the central unit can change the temperature during the 24 hours, for each day of the week.

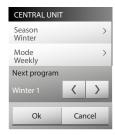

#### Weekday Mode

This mode can be used to select a specific daily profile for a set period.

The program is performed until the set date and time, after which the selected weekly program will be activated.

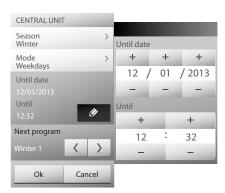

#### **Holiday Mode**

This mode can be used to maintain (during extended absence, for example during holidays), the system in Antifreeze or Thermal Protection mode, until the set date and time, after which the selected weekly program will be activated.

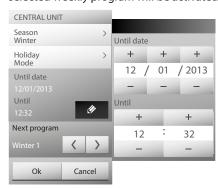

#### **Antifreeze or Thermal Protection mode**

You can decide to have one or more zones, or even the whole system, in antifreeze mode (or thermal protection mode during the summer months).

In Antifreeze mode, a minimum temperature of 7°C is ensured.

In Thermal Protection, a maximum temperature of 35°C is ensured.

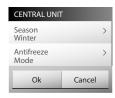

#### **Manual Mode**

This mode can be used to set a constant temperature in all the zones of your system.

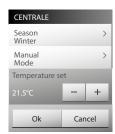

#### **OFF Mode**

This mode can be used to switch OFF all the zone of your system.

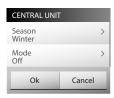

#### Scenario Mode

This mode can be used to select one of the 16 summer scenarios or one of the 16 winter scenarios; your system will operate automatically following the scenario set.

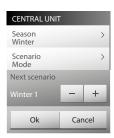

#### Timed Mode (4 zone central unit)

This mode can be used to operate the system in manual mode in all the zones for a set time.

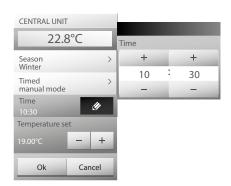

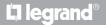

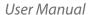

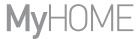

#### **ZONES (99 ZONE CENTRAL UNIT)**

For each zone, the zone name, the temperature measured, the operating mode, and the status of the probe (-3, -2, -1, 0, +1, +2, +3) are displayed.

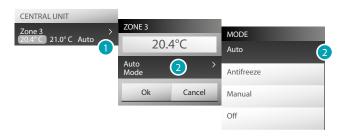

- 1. Touch to display the details of the zone.
- 2. Touch to select the operating mode of the zone.

## ZONES WITH FAN-COIL FUNCTION (99 ZONE CENTRAL UNIT)

For each zone, the zone name, the temperature measured, the operating mode, the status of the probe(-3, -2, -1, 0, +1, +2, +3), and the speed of the fan-coil are displayed.

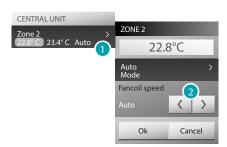

- 1. Touch to display the details of the zone.
- 2. Touch to set the speed of the fan-coil.

#### THERMAL PROBE

The local offset of the probe is the adjustment of the knob of the probe found in each zone of your temperature control system.

If the probe is in the  $\star$  position (antifreeze/thermal protection) or in the OFF position, no adjustment will be possible using MyHOME\_Screen. In this case, the settings can only be changed using the probe knob.

#### **ZONES (4 ZONE CENTRAL UNIT)**

For each zone, the zone name, the temperature measured, and the status of the probe(-3, -2, -1, 0, +1, +2, +3) are displayed.

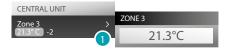

1. Touch to display the temperature measured.

## **ZONES WITH FAN-COIL FUNCTION (4 ZONE CENTRAL UNIT)**

For each zone, the zone name, the temperature measured, the status of the probe(-3, -2, -1, 0, +1, +2, +3), and the speed of the fan-coil are displayed.

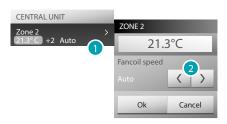

- 1. Touch to display the details of the zone.
- 2. Touch to set the speed of the fan-coil.

#### **EXTERNA PROBES**

In case of external radio probes installed in the system, the temperature measured by them can be displayed.

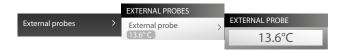

## **NON CONTROLLED ZONES (4 AND 99 ZONES)**

If the system includes probes for the measurement of the temperature only (non controlled zones), it is possible to display the temperature measured by them.

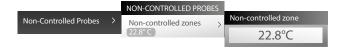

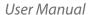

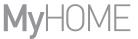

## **BASIC AIR CONDITIONING**

Air conditioning in basic mode gives you the possibility of managing the splitters of the system using commands previously entered by the software. If a temperature probe has been associated to the splitter, MyHOME\_Screen will be able to display the temperature detected in the corresponding room.

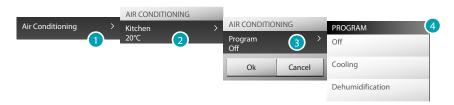

- 1. Touch to display your air conditioning system.
- 2. Touch the splitter to control.
- 3. Touch to select the program.
- 4. Select the program to be performed on the splitter.

## ADVANCED AIR CONDITIONING

Use the advanced mode to manage the splitter as if you were using its remote control.

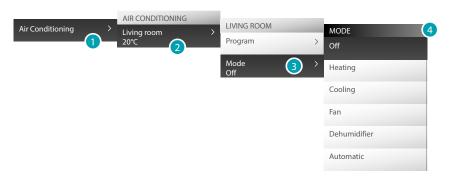

- 1. Touch to display your air conditioning system.
- 2. Touch the splitter to control.
- 3. Touch to select the operating mode of the splitter.
- 4. Select the splitter mode.

#### OFF Mode

This mode is used to switch the splitter OFF.

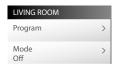

## **Heating Mode**

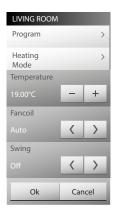

## **Cooling Mode**

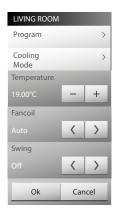

## Fan Mode

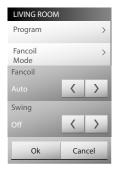

## **Dehumidifier Mode**

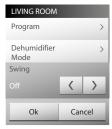

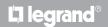

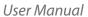

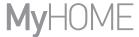

## **Automatic Mode**

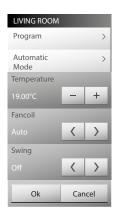

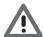

Warning: The control functions depend on the type of splitter installed on the system and the software configuration.

## **Group controls**

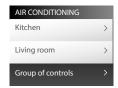

## Video door entry

Depending on your video door entry system, you can control the door lock release or the staircase light for each entrance panel, communicate with internal units or with an associated switchboard, or display the system cameras.

Touch Functions in the Home page and then touch the Video Door Entry.card.

#### VIDEO CONTROL

This can be used to monitor your home by activating one of the cameras inside the apartment or in the common areas.

Touch a camera.

The screen shows the image of the selected camera.

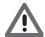

Warning: if the audio/video channel is occupied by another user the command is not performed. Wait for the channel to be free and try again.

If a call is received from the entrance panel, the connection will be interrupted. For further information on the operation of the corresponding see <u>Answering a video door entry call</u>.

#### **IP CAMERAS**

Video control can be performed through cameras that use IP technology to communicate through the Ethernet network. To display the images recorded by these cameras, enable the specific function in the *Settings > Functions > Video Door Entry* menu (for more information contact your installer).

Touch ✓ and → to display the other IP cameras in succession (cycling).

#### INTERCOM

This can be used to talk to other video/audio internal units installed in your home, or in other apartments.

Select the type of call and push to talk

MyHOME\_Screen calls the associated internal unit.

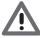

Warning: if the audio/video channel is occupied by another user the command is not performed. Wait for the channel to be free and try again.

If a call is received from the entrance panel, the conversation will be interrupted.

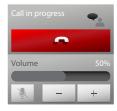

Touch to end the call.

Use the \_\_\_ and \_\_+\_ icons to decrease or increase the volume of the loudspeaker; press the \_\_\_, icon to switch OFF the microphone of MyHOME\_Screen, changing the status of \_\_\_.

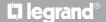

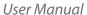

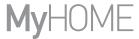

## Sound system

You can control and manage your My Home sound system. Touch <u>Functions</u> in the home page and then touch the <u>Sound system</u> card.

You can select the type of sound system: MyHome (MyHome sound system sources and amplifiers), or NuVo (NuVo digital audio system), if installed in the system.

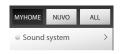

Touch MYHOME, NUVO or ALL to display both systems.

#### MYHOME sound system

You can select the source to play, control the amplifiers, switch all the system amplifiers on or off, or adjust their volume (General).

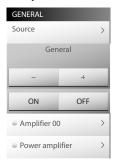

#### **MUSIC SOURCE**

You can choose the radio tuner, an external source (Aux), like for example a CD player (controlled through the Stereo Control, or connected to the RCA input), MyHOME\_Screen used as multimedia source, or an external source (USB or SD), and the Media Server function.

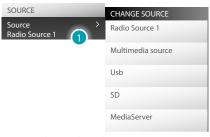

1. Touch to select the source.

**User Manual** 

## **TUNE THE RADIO**

MyHOME\_Screen gives you the possibility of tuning the radio of your sound system.

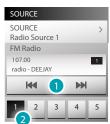

- 1. Touch to manually change the frequency.
- 2. Touch to switch to another saved frequency.

## **AMPLIFIER**

This control can be used to switch the amplifier ON or OFF, or to adjust the volume.

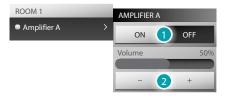

- 1. Use the ON e OFF icons to switch the amplifier ON and OFF.
- 2. Use the + e to decrease and increase the volume.

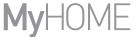

#### **POWER AMPLIFIER**

This control can be used to switch ON or OFF the power amplifier and to manage it.

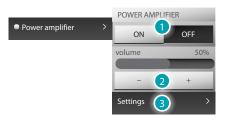

- 1. Use the ON e OFF icons to switch the power amplifier ON and OFF.
- 2. Use the <u>+</u> e <u>-</u> to decrease and increase the volume of the power amplifier.
- 3. Touch to open the power amplifier management menu.

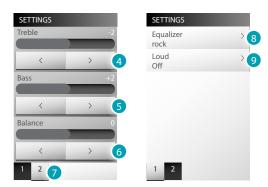

- To adjust the treble level from -10 to +10 use icons \_\_\_\_\_ and \_\_\_\_\_.
- 5. To adjust the bass level from -10 to +10 use icons  $\bigcirc$  and  $\bigcirc$
- 6. adjust the balance from -10 to +10 use icons  $\bigcirc$  and  $\bigcirc$ .
- 7. Touch to access the equalizer and Loud mode.
- 8. Touch to select the equalization curve.

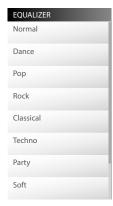

9. The activation of Loud mode enhances bass and treble frequencies when listening at low volume. Touch to enable or disable Loud mode.

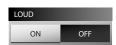

#### NuVo

This command gives you the possibility of switching on, off, and manage your NuVo digital audio system.

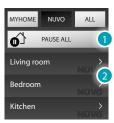

- 1. Touch to pause all the zones of the NuVo system.
- 2. Touch to control the zone.

#### Top 10

In this section, you can listen to the tracks/radio channels previously included (using the "NuVo Player" application) in this category.

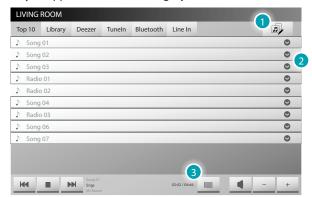

- 1. Touch to display the "NuVo Players" and create groups (see Groups).
- 2. Touch to select the track/radio playlist.

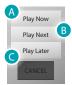

- A. Touch for immediate track/radio channel playback.
- B. Touch to play the track/radio channel, after the track currently being played.

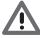

Attention: the last "Play Next" set will be the first one played back, after the one currently being played.

- C. Touch to play the track/radio channel, after the current playlist.
- 3. Touch to display the track/radio playlist.

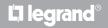

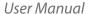

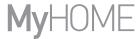

#### Library

In this section, you can see the network resources shared using the "Music Share" application, and/or USB devices connected to the NuVo system, and containing music files

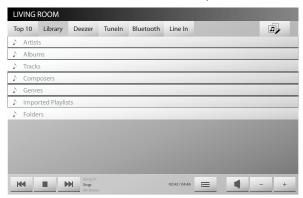

The resources may be filtered by: Artists, Albums, Tracks, Composer, Genres, Imported Playlists. Touch "Folders" to display the files in their original folders, and display to the folders in the USB devices connected to the Player.

Always using the "Folders" menu, it is possible to access the music folders of the PC where "Music Share" is installed

#### Deezer

Deezer is a high definition music streaming service that gives you the possibility of listening to your favourite music by accessing a catalogue of over 35 million tracks.

In order to use Deezer, you must connect to the official Deezer Internet site, or download the free App on to your Smartphone and tablet (iOS, Android, Windows Phone and BlackBerry), and create a new account.

After completing these steps, enable Deezer in the "NuVo Player" application, by logging in with your Username and password.

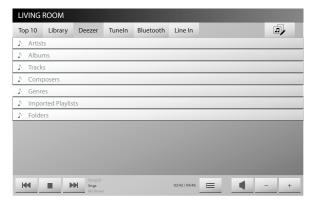

#### TuneIn

In this section, you can listen to web radio channels.

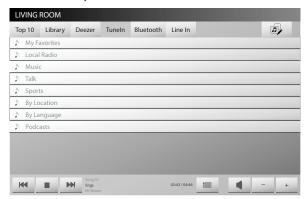

Radio channels are filtered according to various categories. In "My favorites" you will find your previously entered favourite radio channels (using the "NuVo Player" App).

## **Bluetooth**

In this section, you can listen in streaming to the music content of a device with active Bluetooth. The control of the content of the device connected to the NuVo Player is performed using the associated device.

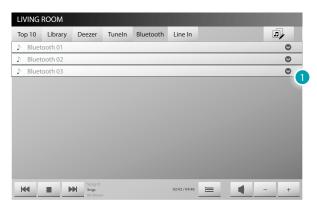

1. Touch to select the playlist of the tracks in the selected device.

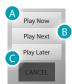

- A. Touch to immediately play the track being played on the associated Bluetooth device.
- B. Touch to play the track being played on the associated Bluetooth device, after the track currently being played.

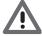

Attention: the last "Play Next" set will be the first one played back, after the one currently being played.

C. Touch to play the track being played on the associated Bluetooth device, after the track currently being played.

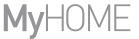

#### Line In

In this section, you can listen to the content of a local analogue source connected to the 3.5 mm stereo audio line input found on the back of the Player.

The content is controlled from the connected device.

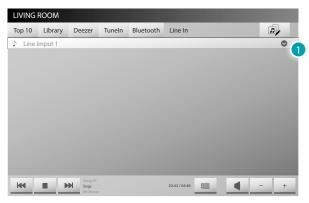

1. Touch to select the playlist of the tracks in the selected device..

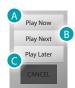

- A. Touch to immediately play the track being played on the connected device.
- B. Touch to play the track being played on the connected device, after the track currently being played.

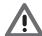

Attention: the last "Play Next" set will be the first one played back, after the one currently being played.

 Touch to play the track being played on the connected device, after the track currently being played.

## Groups

In this section, you can create a group of zones where the same content will be played.

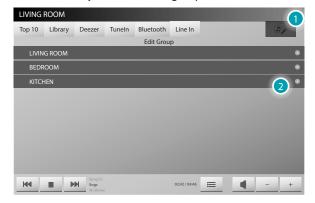

Touch  $\otimes$  to remove the zone from the group, and  $\oplus$  to add the zone to the group.

- 1. Touch to create a group.
- 2. Select the zones making up the group.

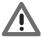

In order to use a Player and play the music, the player must be included in a Group.

#### **Antintrusion**

You can control and manage the status of the burglar alarm system. Touch <u>Functions</u> in the home page and then touch the <u>Antintrusion</u> card.

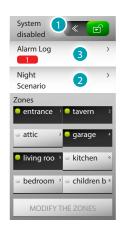

#### ENABLE/DISABLE THE BURGLAR ALARM

To enable the system touch ( ) to disable the system touch ( ). In both cases enter your user code for the burglar alarm central unit. If the wrong code is entered ( ), appears, otherwise the screen will show ( ), If the sound system is enabled on the burglar alarm central unit, the message, "enabled"/"disabled" will be heard. The icons ( ) attice ( ) indicate the status of the zones; in the examples, zones 1, 2, 4 and 5 are enabled/included, while zones 3, 6, 7 and 8 are disabled/excluded. Enable/Disable the zones

With the whole burglar alarm is disabled ( a) it is possible to disable or re-enable one or more zones of the system. This gives you the possibility of customising the operation of the system following your specific needs.

For example, you can exclude the infrared sensor zones, leaving the perimeter zones active (entrance door and windows), so that you can move freely around your home whilst preserving your safety.

This customisation is only possible when the system is disabled, and is performed using the icons of the individual zones.

To separate the zones, touch the zones to enable, followed by \_\_\_\_\_\_\_; you will be asked to enter the code. Once the code has been entered, touch < 💣 to enable the system. You will be asked to re-enter the code.

## 2. SCENARIO

Touch a scenario with a pre-set separation, and then touch ( a) to enable the system. You will be asked to enter the code.

#### 3. WHAT TYPE OF ALARM HAS OCCURRED?

Touch to display the type of alarm that has occurred. The following information will be displayed: type of alarm, zone where the alarm has occurred, date and time. There are four types of alarms: intrusion, tampering, panic, and technical.

Use REMOVE ALL to delete all the alarms.

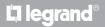

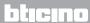

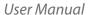

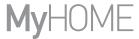

## Messages

You can receive and display text messages from the switchboard.

Touch <u>Functions</u> in the home page and then touch the <u>Messages</u> card.

The <u>icon</u> icon indicates that new messages have been received.

After the message has been opened, the icon changes status to <u>icon</u>.

Touch <u>remove all</u> to delete all messages.

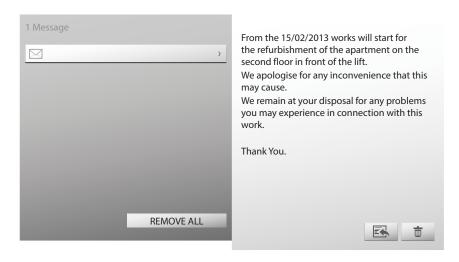

Touch to delete the displayed message.

Touch to answer the message from the switchboard.

## **Energy management**

This can be used to check the status of energy loads, display energy consumptions/productions, and monitor the electric system, intervening on Salvavita rearming devices as necessary.

Touch <u>Functions</u> in the home page, and then touch the <u>Energy management</u> card.

#### SYSTEM SUPERVISION

This can be used to display STOP&GO devices and check that the loads of the My Home system are working correctly.

#### Stop And Go

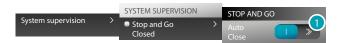

1. Touch to disable automatic rearming in case of disconnection of the circuit breaker..

#### Stop And Go Plus

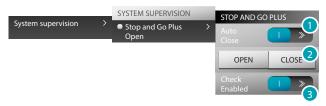

- 1. Touch to disable automatic rearming in case of disconnection of the circuit breaker.
- 2. Touch open to force the opening of the circuit breaker; touch to force its closure.
- 3. Touch to disable system check. In this way, by touching \_\_\_\_\_ it will be possible to force the circuit breaker closed without the need to perform a test.

## Stop And Go BTest

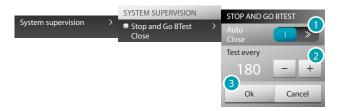

- 1. Touch to disable automatic rearming in case of disconnection of the circuit breaker.
- 2. Use the e + to set the frequency of automatic tests (number of days between tests).
- 3. Touch ok to confirm or cancel to abort.

## **Load Diagnostic**

The "Load Diagnostic" function gives the possibility of checking that the loads are working correctly, by measuring the earth leakage current absorbed by the same.

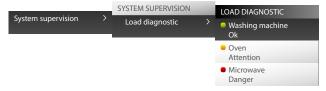

The ● icon indicates that the load is working correctly; the ● icon indicates that the load is working correctly but the earth leakage current is close to the limits of the standard; the ● icon indicates that the earth. leakage current has exceeded the limits of the standard, causing the opening of the Salvavita

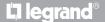

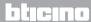

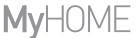

#### CONSUMPTION/PRODUCTION DISPLAY

This can be used to monitor the consumption and the production of energy for: electricity, gas, water, heating/cooling, hot sanitary water.

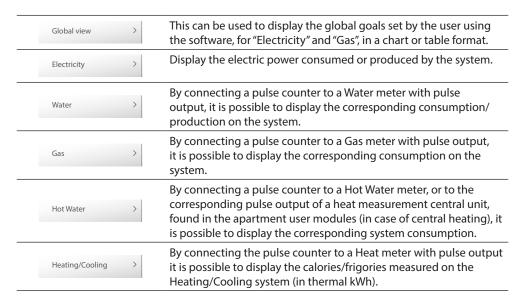

#### Global view

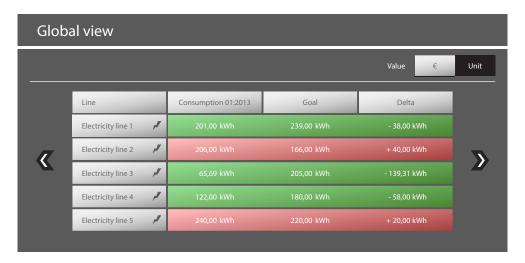

## Electricity

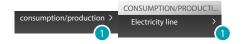

1. Touch to display electricity consumption/production information.

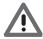

Warning: This manual only describe the control of Electricity; MyHOME\_Screen manages all the energy controls in the same way.

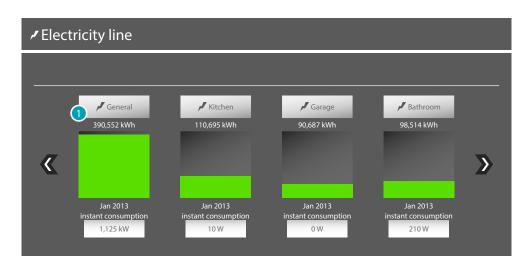

## **Detailed information**

1. Touch a line to display detailed consumption/production information:

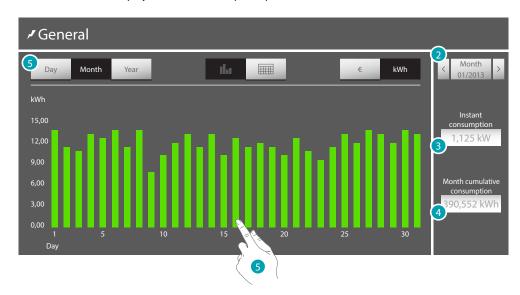

- Touch to toggle between months and days.
- 3. Indication of the instantaneous consumption.
- 4. Indication of the total consumption.
- 5. Touch or the green line on the chart to display the graphic information split by days; When the line is touched, the center of the display shows a window giving the possibility to select the day to display in chart format.

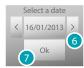

- 6. Touch to select the date.
- 7. Touch to confirm.

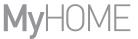

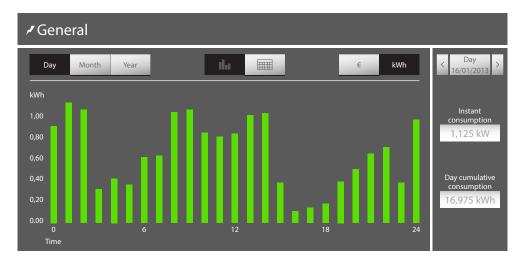

Touch to display the consumption details in a table format:

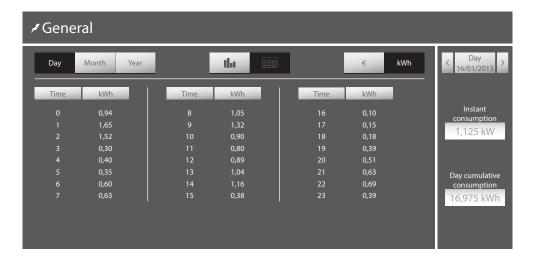

## LOAD MANAGEMENT (WITH LOAD MANAGEMENT CENTRAL UNIT INSTALLED)

The load management central unit gives the possibility of controlling the power engaged, to prevent power disconnection by the meter, excluding loads (like oven, washing machine, microwave, etc.), following the priority level set by the installer.

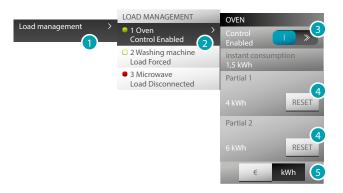

The • icon indicates that the load is managed by the load management central unit; icon o indicates that the load has been forced and is not managed by the load management central unit; icon • indicates that the load is disconnected.

- 1. Touch to access the load management function.
- 2. Touch the load to display.
- 3. Touch to force the load; touch icons \_\_ and \_+ to decrease or increase the forcing time (default 2 hours and 30 minutes).

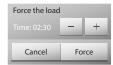

- 4. Touch to reset the consumption meters.
- 5. Touch to toggle from kWh to cost display, and vice versa.

## LOAD MANAGEMENT (WITHOUT LOAD MANAGEMENT CENTRAL UNIT INSTALLED)

If no load management central unit is installed in the system, and advanced actuators are used, this application gives the possibility of checking the consumption of the loads (e.g. oven, washing machine, microwave oven, etc.).

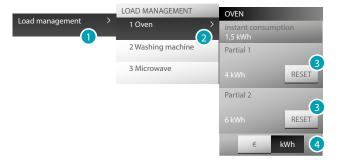

- 1. Touch to access the load management function.
- 2. Touch the load to display.
- 3. Touch to reset the consumption meters.
- 4. Touch to toggle from kWh to cost display, and vice versa.

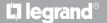

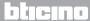

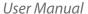

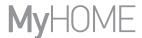

#### **Scenarios**

It is possible to enable and modify the scenarios of your My Home system. Touch <u>Functions</u> in the Home page and then touch the <u>Scenarios</u> card.

#### **SCENARIO OF THE SCENARIO MODULE**

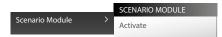

To activate a scenario saved in the scenario module touch *Scenario module* and then *Activate* to activate the scenario. If the command is sent successfully, the  $\checkmark$  symbol appears.

To modify a scenario, or to create a new one, touch (see <u>Scenarios > Scenario module</u>)

#### PROGRAMMED SCENARIO

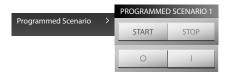

This scenario can be used to send a range a controls following one or more actions occurred at a set time.

It is possible to manage up to 20 of the 300 scenarios configured in the Scenario Programmer. For this scenario, the four possible actions are:

- Start Stop AVVIA ARRESTA .
   These are sent to force the start and the stop of the scenario, irrespective of the condition programmed.

## MyHOME\_Screen SCENARIO

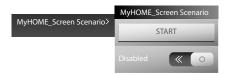

This scenario can be used to send a command at a set time, if a certain condition occurs on a device (e.g. the adjustment level of a dimmer, or the temperature measured by a specific probe). It is possible to manage up to 20 scenarios.

For this scenario, the two possible actions are:

- Start AVA .
   The scenario is executed irrespective of the programmed conditions
- Enable scenario Disable scenario Company Company Compan

To modify the time condition or the condition of the device of the scenario touch (see <u>Scenario</u> > <u>MyHOME Screen scenario</u>)

Example of MyHOME\_Screen scenario
The watering system comes on in the garden (action) at 20.30 (time condition)

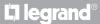

**User Manual** 

Legrand SNC 128, av. du Maréchal-de-Lattre-de-Tassigny 87045 Limoges Cedex - France www.legrand.com

BTicino SpA Viale Borri, 231 21100 Varese www.bticino.com